## **How to Setup Office365 email in the Outlook for Android app**

Open **Outlook for Android**. The icon looks like this:

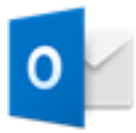

If you haven't already, download the Outlook app from Google Play Store

Tap **Get Started** if it's your first time.

Or, go to **Settings** > **Add Account** > **Add Email Account**.

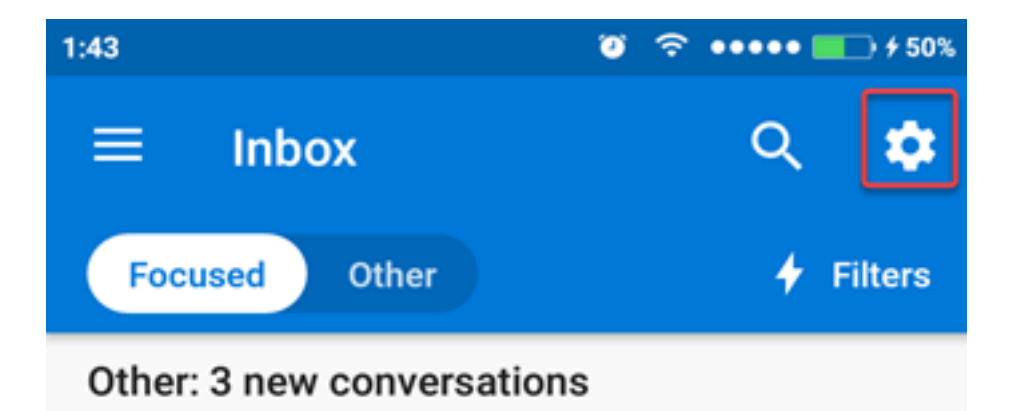

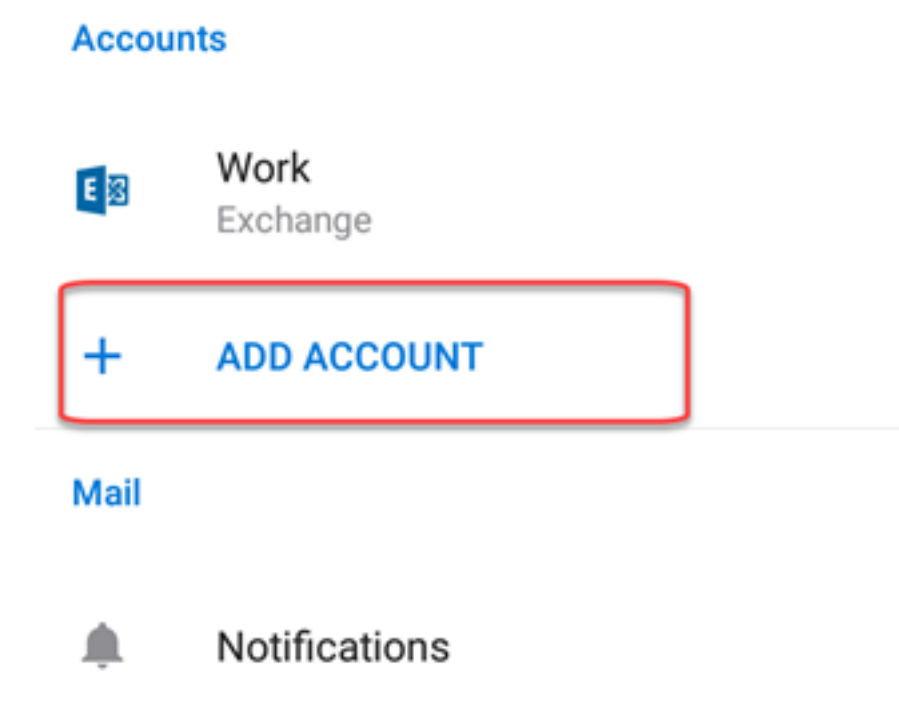

Enter your full email address, then tap **Continue**.

 $1:23$ 

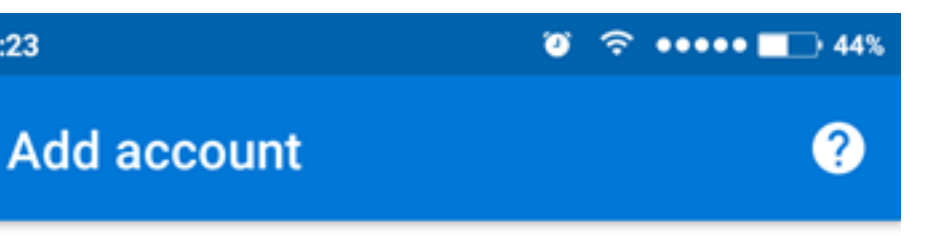

Enter your work or personal email address.

![](_page_2_Picture_3.jpeg)

Microsoft might email you about the Outlook Mobile App. You can unsubscribe at any time. View our Privacy Policy.

Enter your email account password and tap **Sign In** or **Next**.

![](_page_3_Picture_8.jpeg)

Outlook may request permission to access your calendar, contacts, etc. Tap **Yes** or **Allow**.

![](_page_4_Picture_0.jpeg)

You're now ready to use Outlook for Android!

![](_page_5_Picture_0.jpeg)

Online URL:<https://support.quikbox.com/article.php?id=174>